# Grundlagen der Bildbearbeitung mit Photoshop

#### *Michael Reiter – michi.reiter@freenet.de*

## **Equipment**

- Notebook nicht geeignet für ernsthafte Bildbearbeitung, da Bildschirm nicht korrekt kalibriert werden kann
- Alte Monitore verlieren Helligkeit und Farbtreue -> eventuell ebenfalls ungeeignet
- Farbmanagement ist Voraussetzung, wenn Daten in den Druck gehen sollen
- Photoshop als Werkzeug ist empfehlenswert, da hierfür die meiste Literatur existiert (Bücher, Tutorials, etc.)
- Gute Ressourcen: DOCMA Magazin [\(www.docma.info\)](http://www.docma.info/), Edition DOCMA (Addison-Wesley Verlag), Video Tutorials "Video 2 Brain" (v.a. Photoshop Compositing) ebenfalls Addison-Wesley

# **Photoshop Basics**

#### **Ebenen**

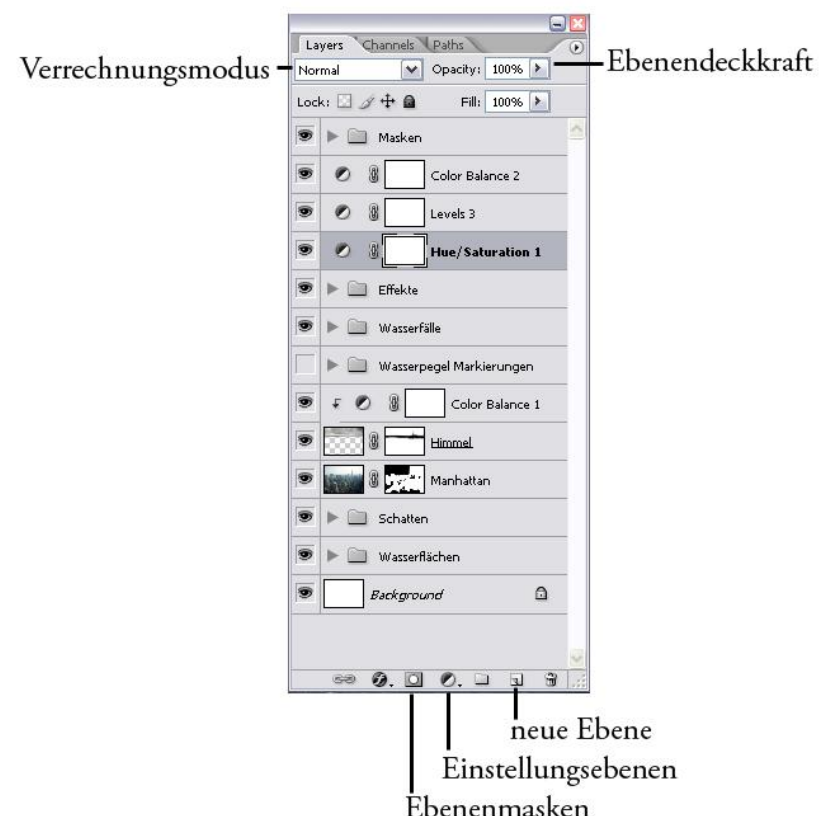

Wichtig beim Arbeiten mit Ebenen: immer darauf achten, dass die richtige Ebene ausgewählt ist. Die meisten Fehler entstehen durch eine falsch gewählte aktive Ebene.

#### **Einstellungsebenen**

Ermöglichen nicht-destruktive Veränderungen an einzelnen Ebenen. Einstellungsebenen sind destruktiven Änderungen an Bilddaten immer vorzuziehen, da sie zu jedem Zeitpunkt des Bildbearbeitungsvorgang verändert werden können.

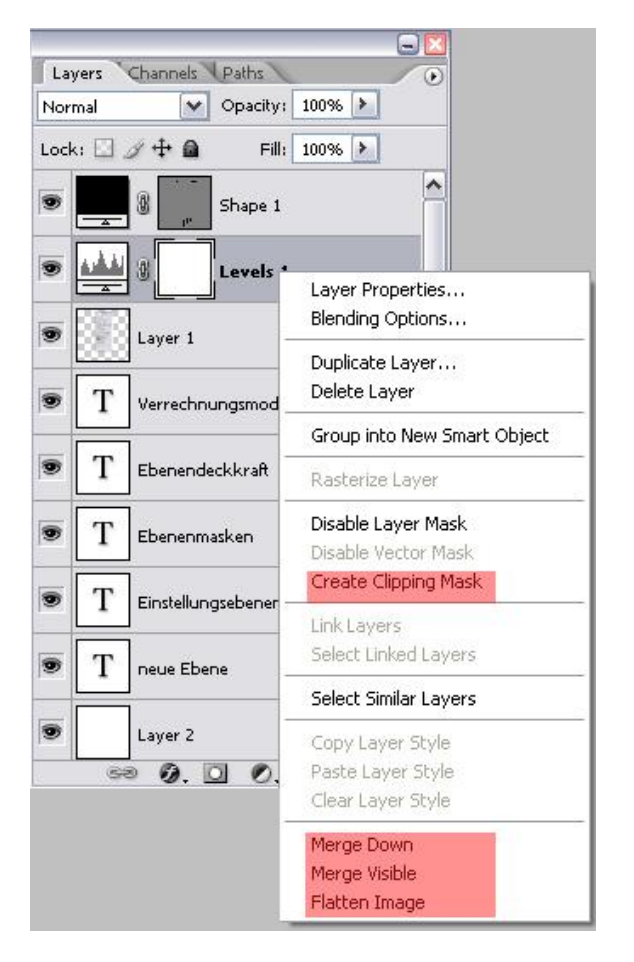

Die wichtigsten Befehle sind rot hinterlegt:

- "Create Clipping Mask" beschränkt die Effekte einer Einstellungsebene auf die direkt unterhalb liegende normale Ebene (ohne Clipping Mask hätte die Einstellungsebene Einfluss auf alle unter ihr liegenden Ebenen).
- "Merge Down" verbindet die ausgewählte Ebene dauerhaft mit der darunterliegenden
- "Merge Visible" verbindet alle sichtbaren Ebenen dauerhaft
- "Flatten Image" verbindet alle Ebenen dauerhaft

#### **Ebenenmasken**

Ebenenmasken erlauben es gezielt einzelne Bereiche einer Ebene aus- bzw. einzublenden. Dadurch stellen sie eine nicht-destruktive Alternative zum Freistellen einzelner Bilddaten dar – und sind deshalb im Allgemeinen vorzuziehen.

Um eine Ebenenmaske anzulegen muss zuerst die zu maskierende Ebene ausgewählt werden, dann wird das Symbol Ebenenmaske angeklickt. Falls Bildbereiche ausgewählt waren, so werden diese automatisch maskiert, andernfalls ist die neu erstellte Ebenemaske leer.

Um Bereiche einer Ebene zu maskieren, d.h. auszublenden, einfach an dieser Stelle mit schwarzer Farbe in die Maske malen.

# **Grundlagen der Bildbearbeitung**

#### **Belichtungskorrektur**

Idealerweise durch Einstellungsebenen, dabei bestehen mehrere Möglichkeiten die beiden gebräuchlichsten sind:

- "Levels": arbeiten auf Grundlage des Histogramms des Bildes. Zur Anpassung der Tonwerte die beiden äußeren Regler an die Grenzen des Histogramms heranführen. Der mittlere Regler beeinflusst die Helligkeit der Mitten.
- "Curves" : ein wenig komplizierter als Levels, bietet aber bessere Möglichkeiten zum finetuning der Tonwerte. Mit Hilfe einer anpassbaren Kurve können Tonwertbereiche angehoben (heller) bzw. abgesenkt (dunkler) werden. Eine einfache Kontrastkurve ist grob S-förmig, die Stärke des Kontrasts kann über die Krümmung der Kurve geregelt werden.

#### **Farbkorrekturen**

- Farbkorrektur durch Überlagern mit Komplementärfarbe. Soll beispielsweise eine Rotstich entfernt werden, so muss eine mit Blau gefüllte Ebene über die zu korrigierende Ebene gelegt werden. Meist ist eine geringe Deckkraft der Korrekturebene (ca. 8%-20%) ein guter Ausgangspunkt zur Feineinstellung. Zusätzlich kann mit den Ebenenverrechnungsmodi experimentiert werden.
- Farbkorrektur durch Entsättigen. Der zu korrigierenden Ebene wird hierbei eine Einstellungsebene vom Typ "Hue/Saturation" zugeordnet. Im Dialog wird ein Farbbereich vorgewählt, welcher dann noch, durch die Schieberegler im unteren Bereich, genauer eingestellt werden kann.

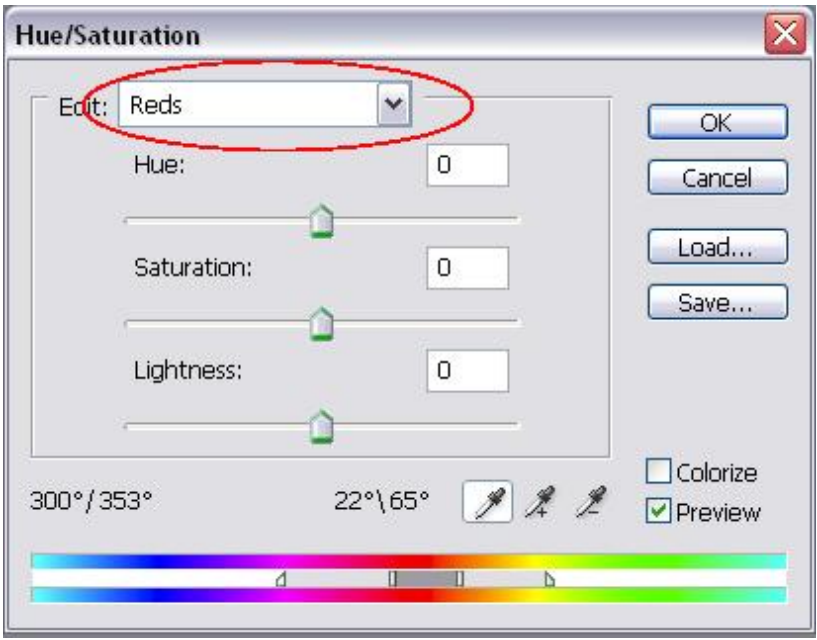

Diese Vorgehensweise eignet sich besonders um Blaustiche aus Fotos zu beseitigen die Personen zeigen.

Farbkorrektur durch "Color Balance". Einstellungsebene vom Typ "Color Balance" anlegen und entsprechende Regler zur Komplementärfarbe des Farbstichs ziehen.

 Kombinationen der hier vorgestellten Verfahren und Experimente mit weiteren Einstellungsebenen.

#### **Schärfen**

Zum Nachschärfen von Bilddaten stehen mehrere Möglichkeiten im Filtermenü unter "Sharpen" zur Verfügung. In der Praxis liefert der Filter "Unsharp Mask" die besten Ergebnisse ("unscharf maskieren" in der deutschen Version). Vor dem Anwenden des Filters sollte auf einen aussagekräftigen Bildbereich gezoomt werden. Hierbei ist es äußerst wichtig auf 100% zu zoomen um die Schärfewirkung korrekt einschätzen zu können.

Für die meisten Anwendung genügt es den Regler "Amount" zu verschieben. Zwischendurch immer wieder "Preview" ein- und ausschalten, insbesondere bei sehr feinen Korrekturen. Durch das Nachschärfen wird das Sensorrauschen beträchtlich verstärkt, dies geschieht vor allem im Bereich der mittleren und dunklen Tonwerte, deshalb sollten solche Bereiche stichprobenartig bei 100% Zoomfaktor überprüft werden.

#### **Auswahlen**

Um einzelne Bildbereiche gezielt bearbeiten zu können ist es häufig notwendig Auswahlen zu erstellen. Hierfür bietet Photoshop vielfältige Möglichkeiten an. Auch hier bieten sich einige für bestimmte Problemstellungen eher an als andere, in vielen Fällen sind Kombinationen unterschiedlicher Verfahren am sinnvollsten.

 Zauberstab: mit diesem Werkzeug können Bereiche mit ähnlichen Farben ausgewählt werden, es eignet sich besonders für relativ einheitliche große Flächen.

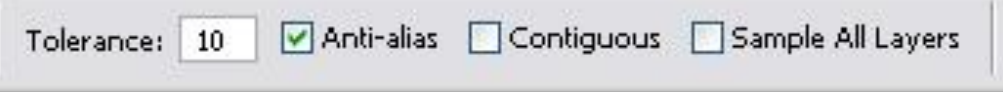

Die Regler haben folgende Bedeutungen:

- o Tolerance: legt die maximale Tonwertabweichung fest, innerhalb welcher Pixel der Auswahl hinzugefügt werden
- o Anti-Alias: glättet die Auswahlkanten (sollte fast immer eingeschaltet sein)
- o Contiguous: beschränkt die Auswahl auf benachbarte Bereiche (sollte ebenfalls meistens eingeschaltet sein)

Unterstützt keine weichen Auswahlkanten, deshalb ist das Werkzeug "Color Range" meistens die bessere Wahl.

- Color Range: verfügbar unter Select -> Color Range. Dieses Werkzeug arbeitet ähnlich wie der Zauberstab erzeugt aber weiche Auswahlkanten, d.h. grenzwertige Bereiche der Auswahl werden mit verringerter Deckkraft ausgewählt. Zur Auswahl einfach einen Bereich im Bild anklicken und durch hinzufügen bzw. abziehen einzelner Bereiche die Auswahl verfeinern. Durch den Regler "Fuzziness" kann die Toleranz des Werkzeugs geregelt werden.
- Polygonlasso: das Polygonlasso erlaubt die Auswahl von eckigen Bereichen.
- Magnetisches Lasso: dieses Werkzeug unterstützt den Benutzer bei der Auswahl, indem die Auswahlkante automatisch an kontrastreichen Stellen des Bildes ausgerichtet wird. Liefert nur in seltenen Fällen eine gute Selektion.

 Auswahl durch Pfade: mit dem Pfadwerkzeug lassen sich genau wie mit dem Polygonlasso eckige Bereiche eines Bildes auswählen. Zusätzlich können Bezierkurven erstellt werden. Pfade sind von Vorteil, da sich die einzelnen Ankerpunkte auch nach dem Schließen der Auswahl verändern lassen. Um einen Pfad in eine benutzbare Auswahl umzuwandeln muss in der Ebenenpalette der Reiter "Paths" gewählt werden. Nun wird der Pfad ausgewählt und mit einem Klick auf das Symbol "Load Path as a Selection" umgewandelt.

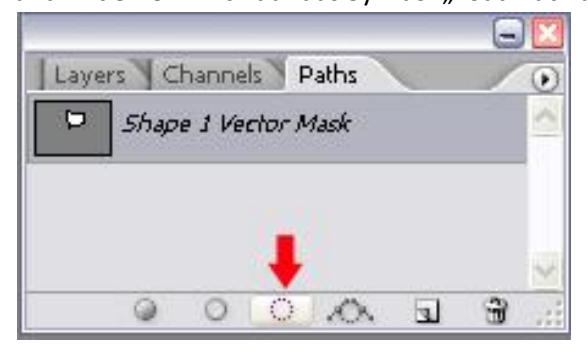

#### **Der Maskierungsmodus**

 $\Box$  $\varphi$ **DE X**  $3.5$  $\n *A*$  $\circ$  .  $\Lambda$  $\mathcal{Q}$ 同  $\mathbb{F}_2$  a 600 PAN

Auswahlen und Masken sind in Photoshop eng miteinander verwandt. Daher ist es möglich Auswahlen, ähnlich wie Masken, zu zeichnen. Hierzu muss der Anzeigemodus auf Maskierungsmodus geändert werden. Die Schaltflächen zum Wechseln der Modi sind in der Abbildung rot hervorgehoben.

Im Maskierungsmodus werden ausgewählte Bereiche transparent angezeigt, nicht ausgewählte Bereiche werden farbig hinterlegt.

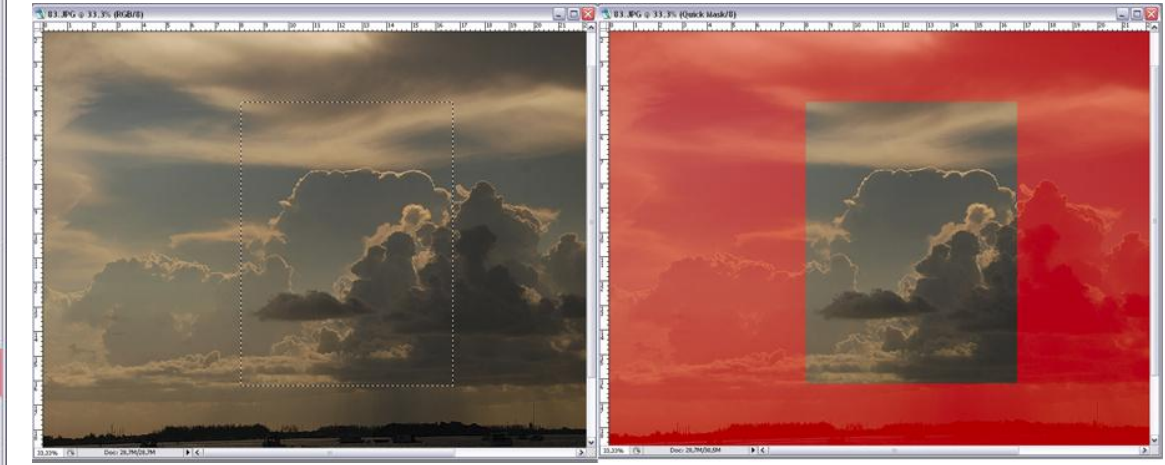

Unabhängig von der eingestellten Maskenfarbe, werden durch Malen mit weißer Farbe Bereiche der Auswahl hinzugefügt und durch Malen mit schwarzer Farbe Bereiche von der Auswahl abgezogen.

#### **Auswahlen verbessern**

Häufig ist es wünschenswert eine weiche Auswahlkante zu erhalten, obwohl die verwendeten Werkzeuge nur harte Kanten liefern. Eine Lösungsmöglichkeit ist über Selection -> Feather einen geringen Betrag (ca. 2-8 px) einzugeben. Die Auswahlkante wird nun automatisch über den eingegebenen Betrag aufgeweicht.

Ein besser beeinflussbares Ergebnis erreicht man durch eine Auswahl, welche in eine Maske umgewandelt wird. Auf die Ebenenmaske (wichtig, dass nicht die Ebene selbst ausgewählt ist) wird nun der Filter "Gausscher Weichzeichner" mit einem geringen Radius (ca. 3-8 px) angewandt.

Photoshop bietet ab Version CS3 eine Option "Kante verbessern" an, welche dieselbe Wirkung hat, aber komfortabler angepasst werden kann.

### **Filter** "Lens Correction"

Mit diesem Filter können Abbildungsfehler des Objektivs ausgeglichen werden. Er findet sich unter Filters -> Distort -> Lens Correction. Die häufigste Anwendung besteht im Ausgleich stürzender Linien über den Regler "Vertical Perspective". Hierbei wird das Bild stark verzerrt, so dass die Linien geradegerückt werden. Als Folge entstehen an den Bildrändern Stellen, an welchen keine

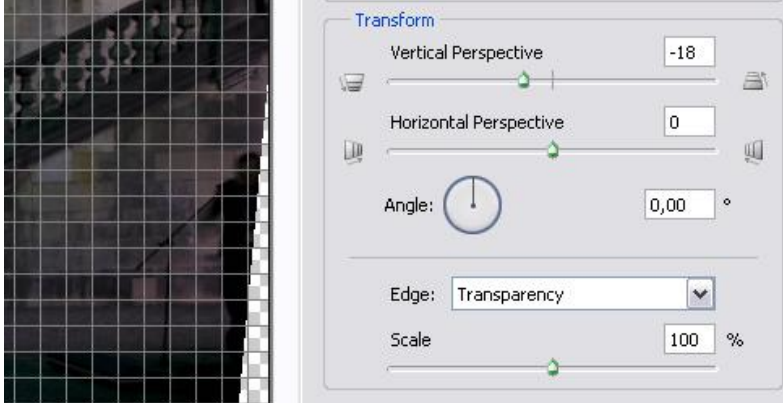

Bildinformationen mehr enthalten sind. Diese Stellen müssen entweder retuschiert oder abgeschnitten werden. In begrenzter Weise kann der Filter die Retusche automatisch erledigen, dies führt aber in den wenigsten Fällen zu befriedigenden Ergebnissen.